# **Supplier Guide: FSM Supplier Portal**

**FSM SUPPLIER PORTAL USER GUIDE**

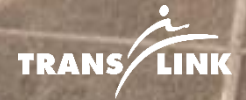

1 **[TABLE OF CONTENTS](#page-1-0)**

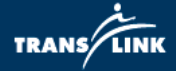

#### <span id="page-1-0"></span>**Contents**

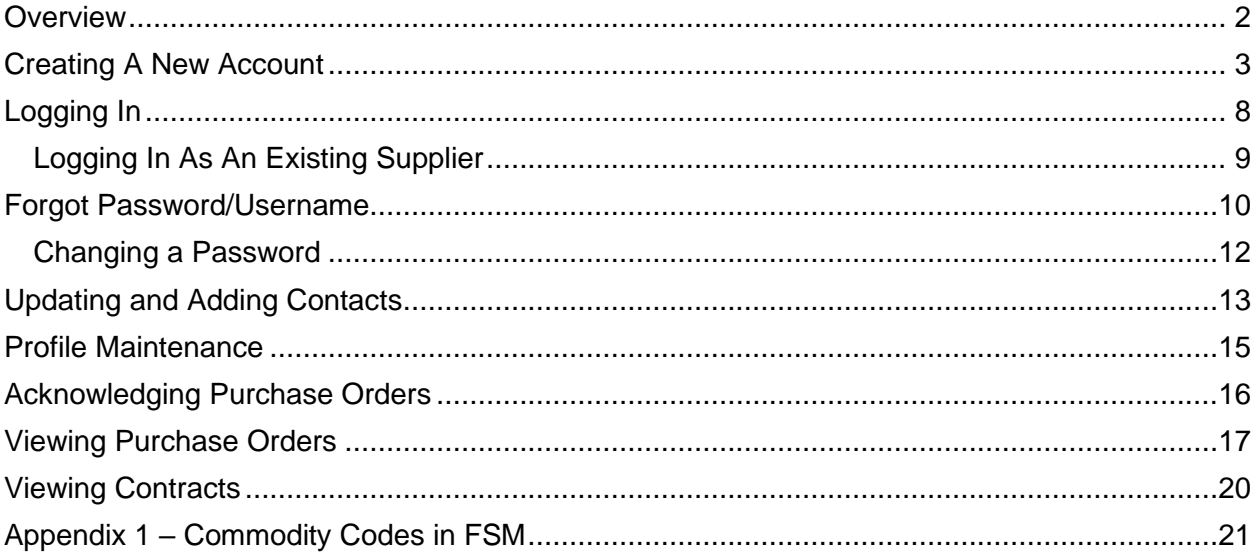

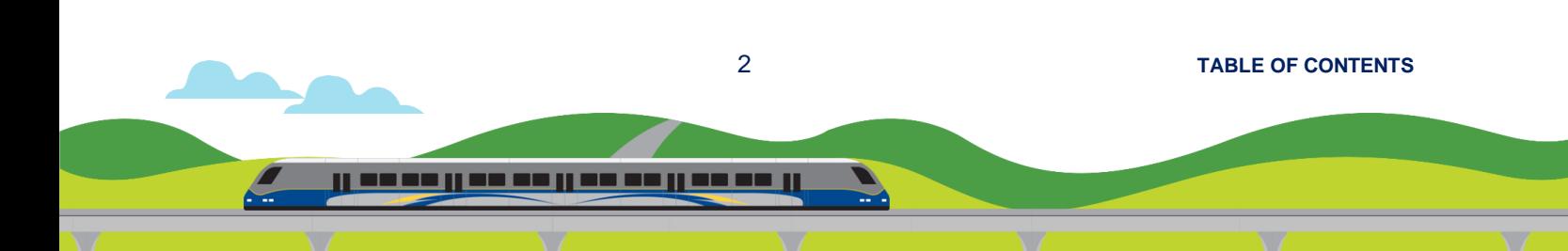

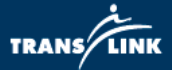

#### <span id="page-2-0"></span>**Overview**

The FSM Supplier Portal allows suppliers to manage their company and contact information as well as acknowledge and view purchase orders and contracts pertaining to their firm.

The portal can be accessed through this link: Supplier Portal / Supplier Portal [\(inforcloudsuite.com\)](https://sms-translink-prd.tam.ca1.inforcloudsuite.com/fsm/SupplyManagementSupplier/page/XiSupplyManagementSupplierPage?csk.SupplierGroup=1000)

Quick Navigation Tips:

- 1. Use your browsers back button to navigate to the previous screen or right click and select "Back".
- 2. Clicking the three horizontal lines will expand/hide the grey navigation pane to the left.
- 3. Clicking on supplier name will enter the My Account screen to update/add company and contact information.

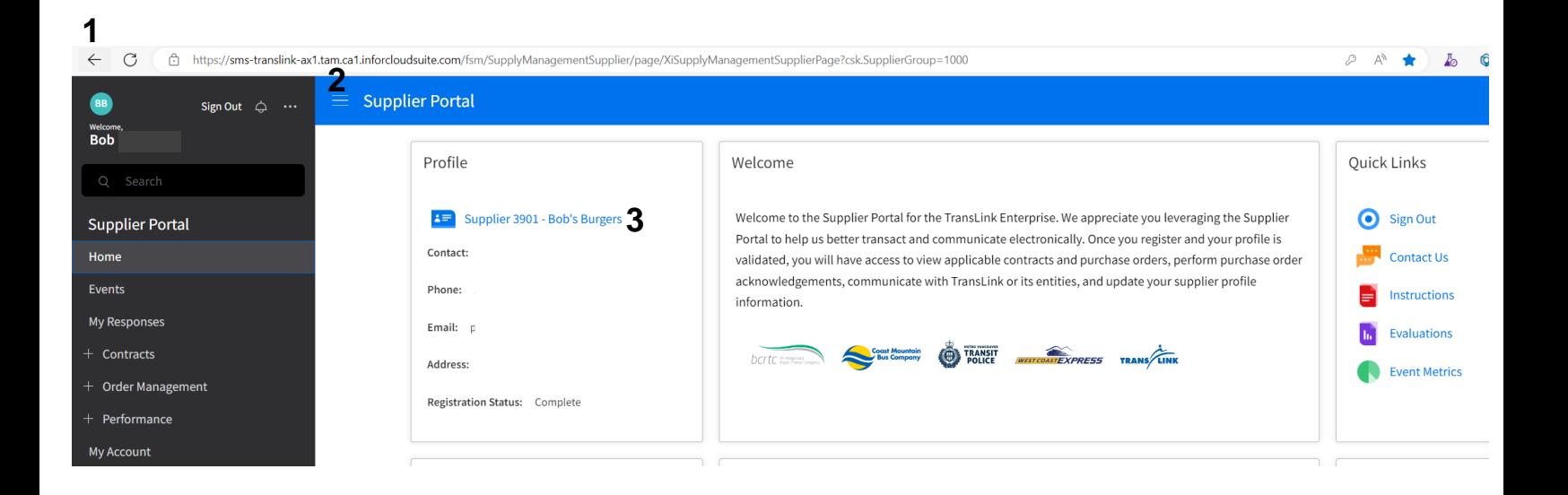

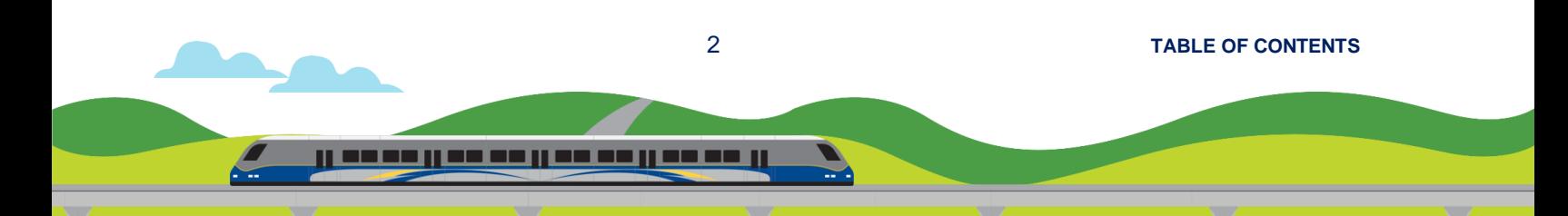

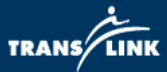

#### <span id="page-3-0"></span>**Creating A New Account**

- 1. Navigate to the supplier portal **Supplier Portal / Supplier Portal** [\(inforcloudsuite.com\)](https://sms-translink-prd.tam.ca1.inforcloudsuite.com/fsm/SupplyManagementSupplier/page/XiSupplyManagementSupplierPage?csk.SupplierGroup=1000)
- 2. Click on the "Register as a Supplier" link in the quick links box

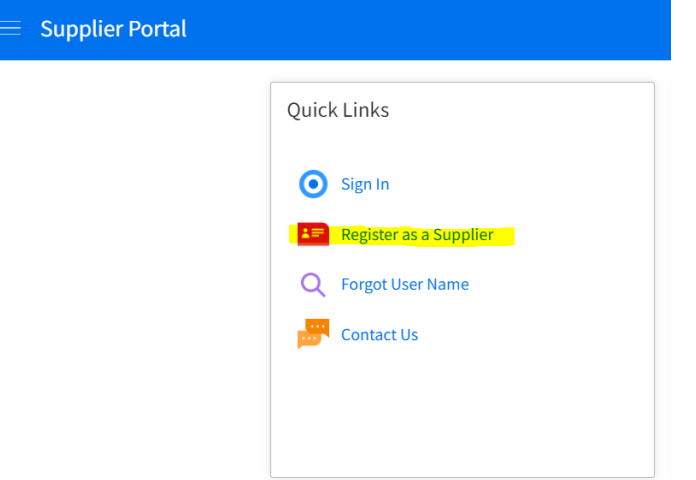

- 3. Enter company information as applicable (Note: Fields marked with an \* are mandatory)
	- a. The password requirements are:
		- i. Minimum length of 8 characters
		- ii. Contains both capital and lowercase
		- iii. At least 1 number
		- iv. At least 1 special character (%.#?!, etc)
		- v. A password not previously used
		- vi. Does not contain a part of the username
		- vii. No sequential numbers and letters (123, ABC)
- 4. If you have a CRA tax ID use the "Tax ID Type" as Other

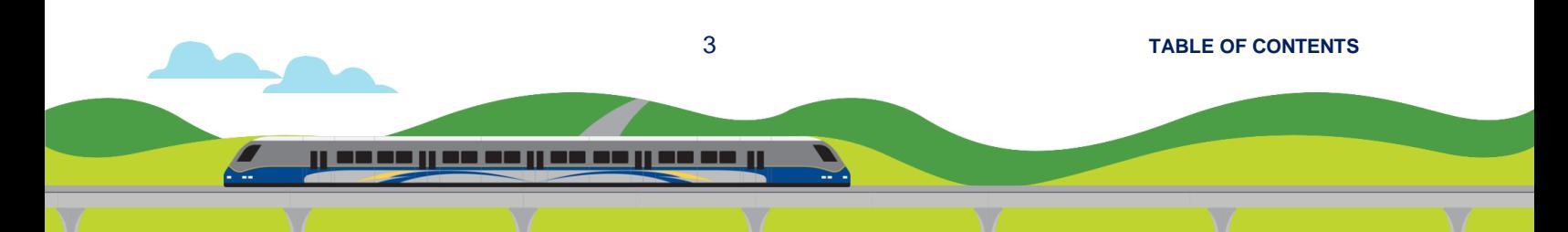

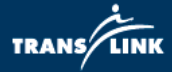

#### Registration

Enter your company information here. See My Account after registration for entering additional required or optional information. Note that fields with an \* are required.

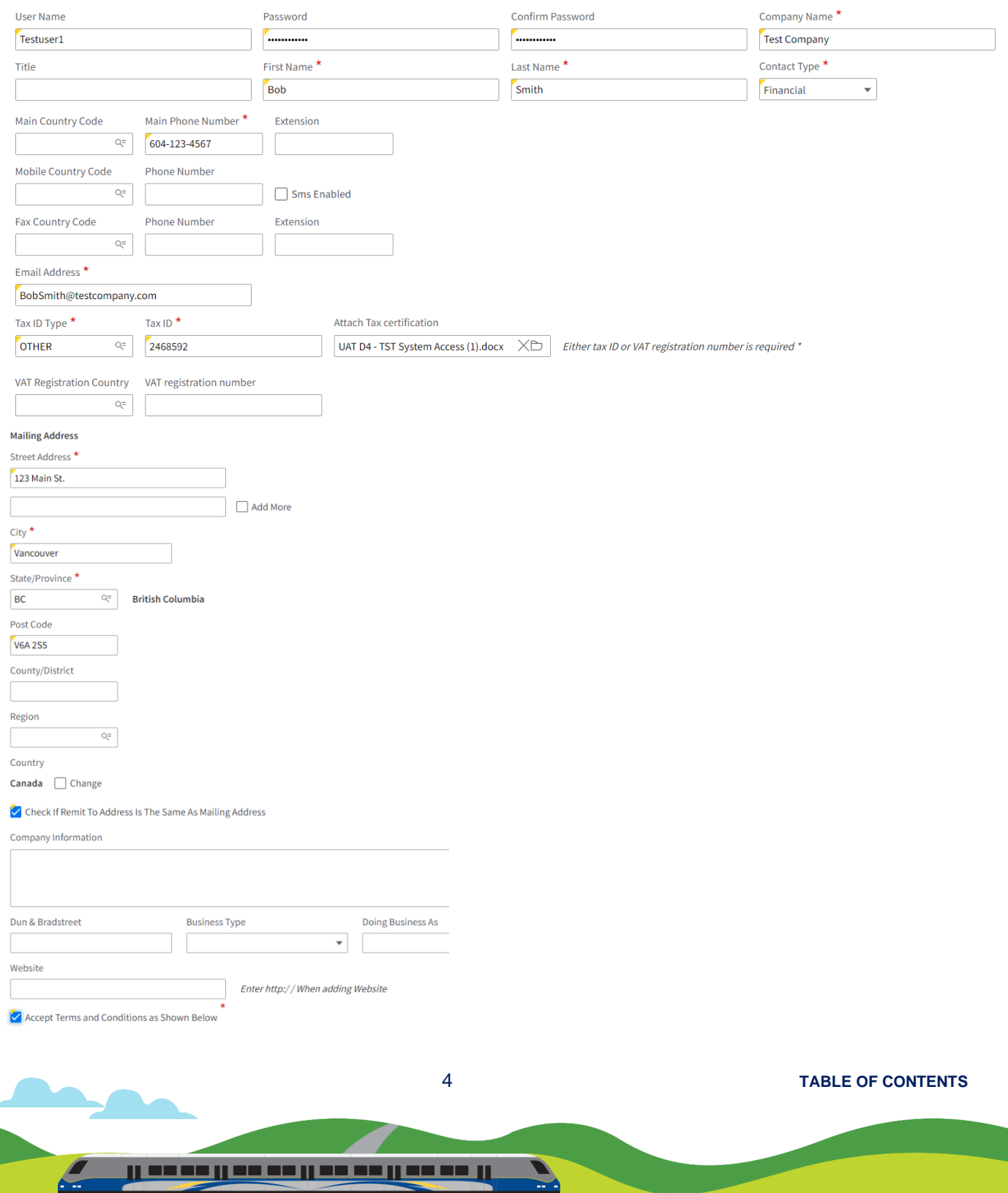

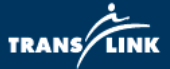

- 5. Once complete click Next to move to the "Diversity Codes" page. If applicable click "Create" to bring up the dialog box, then click on the magnifying glass icon in the "Diversity Code" field.
	- a. Select the applicable diversity code to add and click submit. Repeat as required for multiple diversity codes then click Next.

#### **SAMPLE DIVERSITY CODE VIEW**

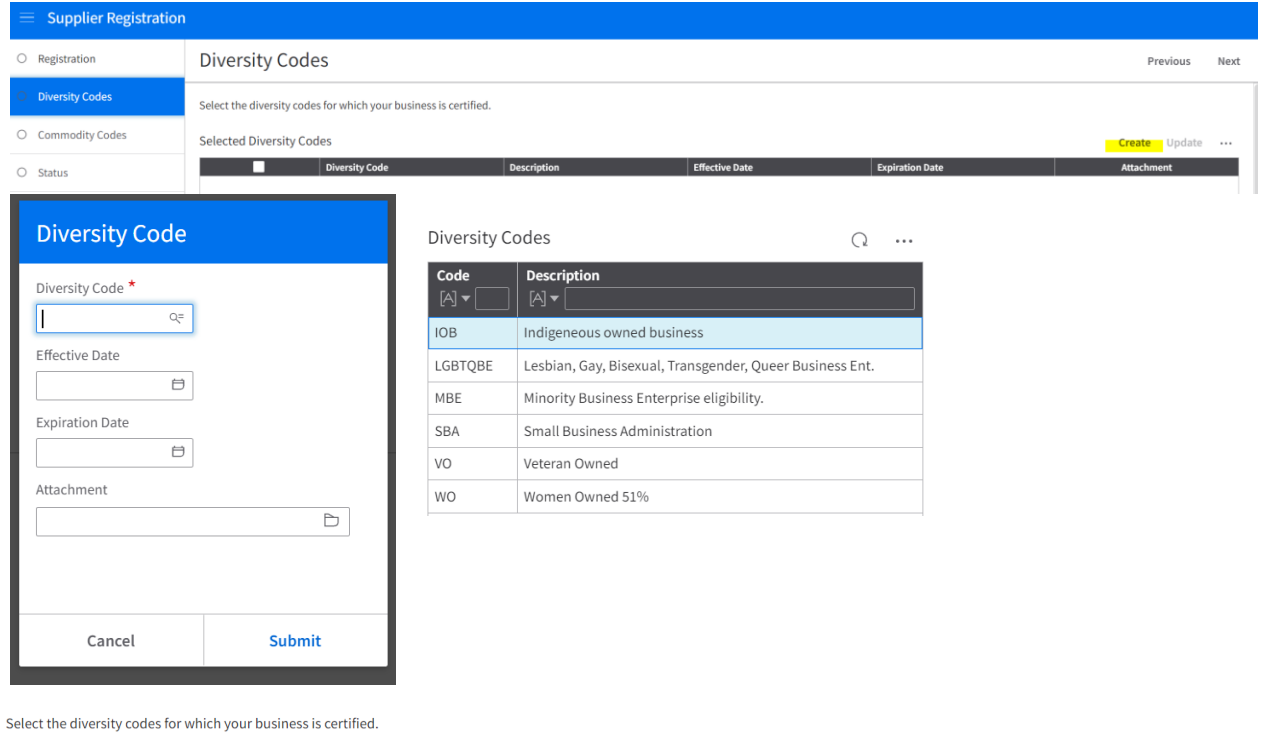

**Selected Diversity Codes** 

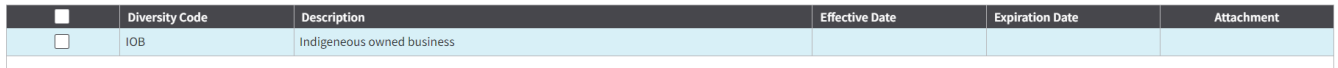

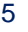

5 **[TABLE OF CONTENTS](#page-1-0)**

Create Update ...

<u>il so se il se se il se se il se se il</u>

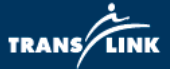

- 6. On the "Commodity Codes" page click "Select Commodity Codes" to bring up the available commodity codes. Refer to Appendix 1 for a full list of Commodity Codes in FSM.
	- a. Codes can be searched for in the search box, and the + sign can be clicked on to expand categories to lower levels of the hierarchy.
	- b. Select the code(s) that are applicable then click "Attach", then click "Close".

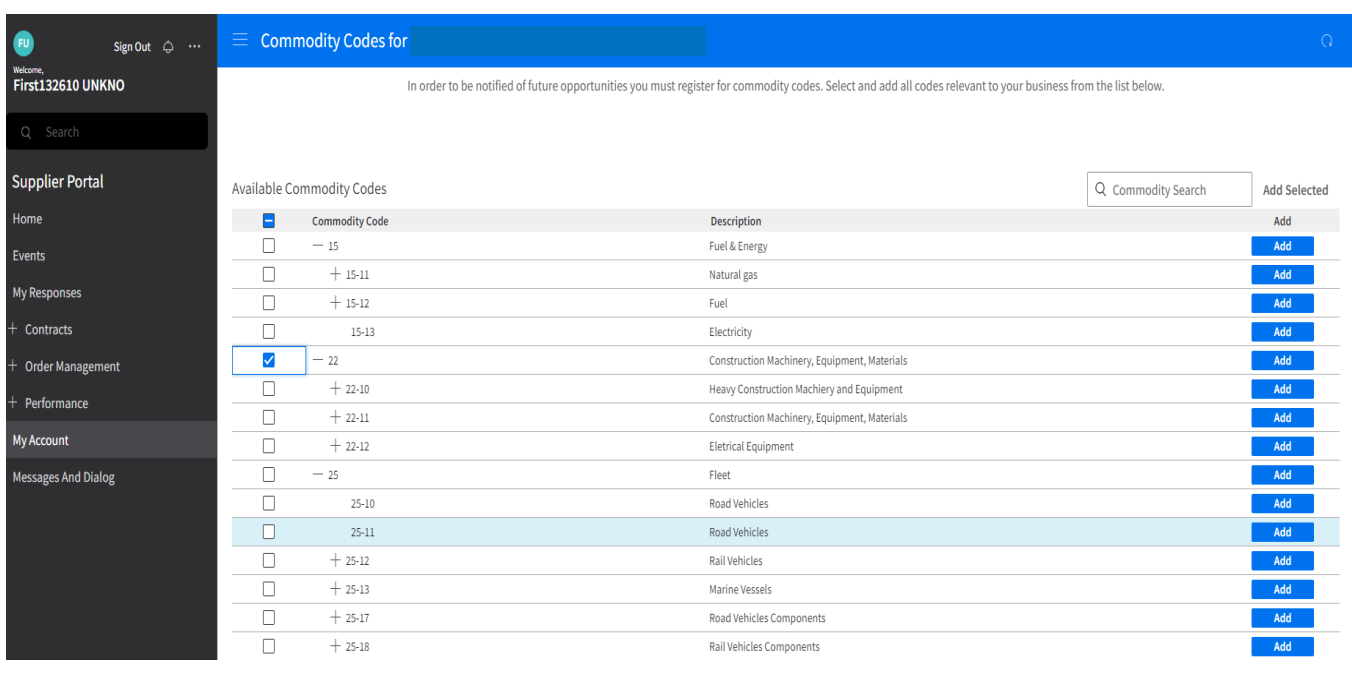

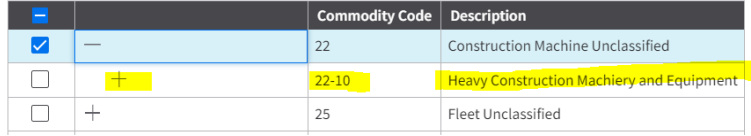

ji na na jina na jina na jina na ji

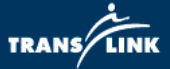

7. Click "Next" to see the status of your profile. Please allow 2-5 business days for TransLink to Approve your account.

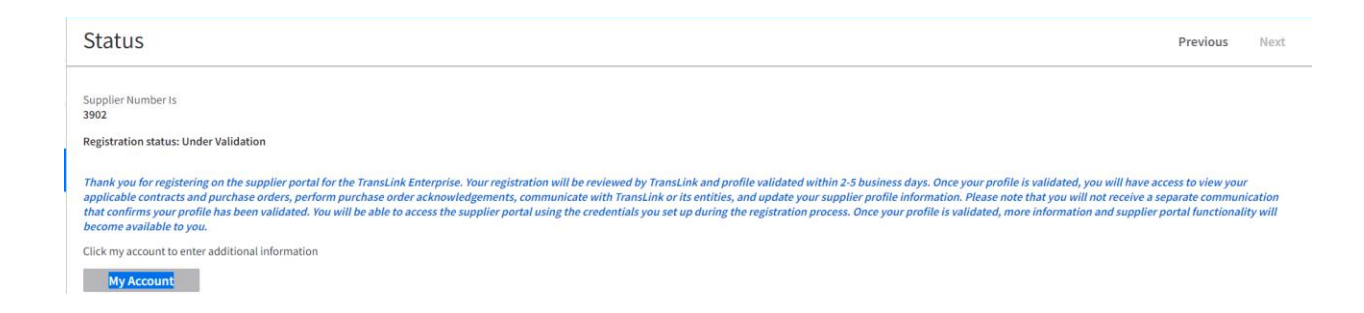

8. Once approved you will receive an email confirmation that your profile has been approved along with your username.

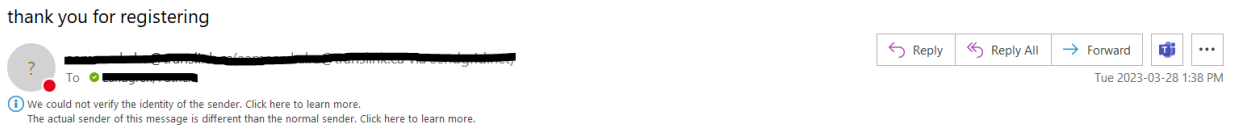

Once your registration status is complete, you will be able to respond to open events and receive notifications for events based on your registered commodity codes. The following user name has been established based on your registration details:

pattest

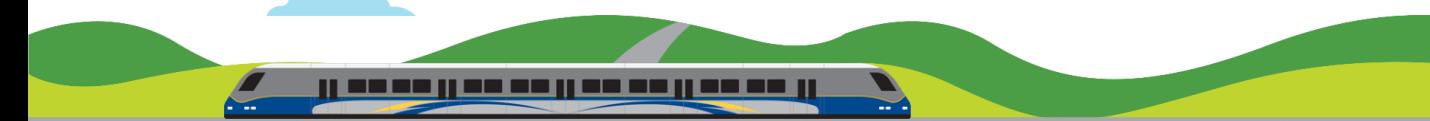

7 **[TABLE OF CONTENTS](#page-1-0)**

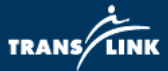

### <span id="page-8-0"></span>**Logging In**

- 1. Navigate to the supplier portal **Supplier Portal / Supplier Portal** [\(inforcloudsuite.com\)](https://sms-translink-prd.tam.ca1.inforcloudsuite.com/fsm/SupplyManagementSupplier/page/XiSupplyManagementSupplierPage?csk.SupplierGroup=1000)
- 2. Click "Sign In" under the quick links box.

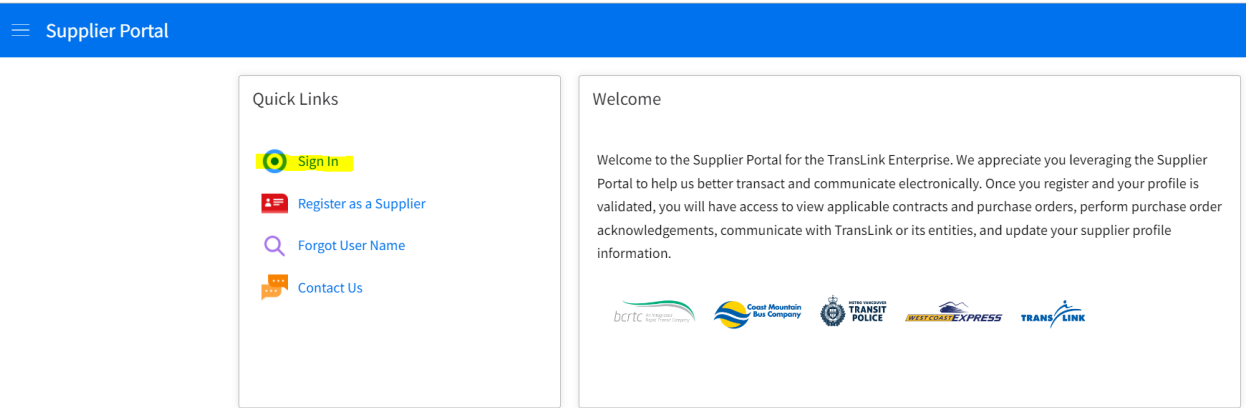

3. Enter username and Password then click sign in

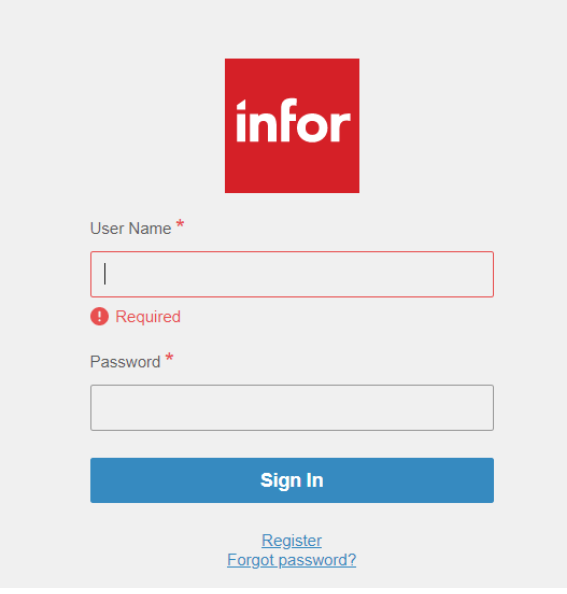

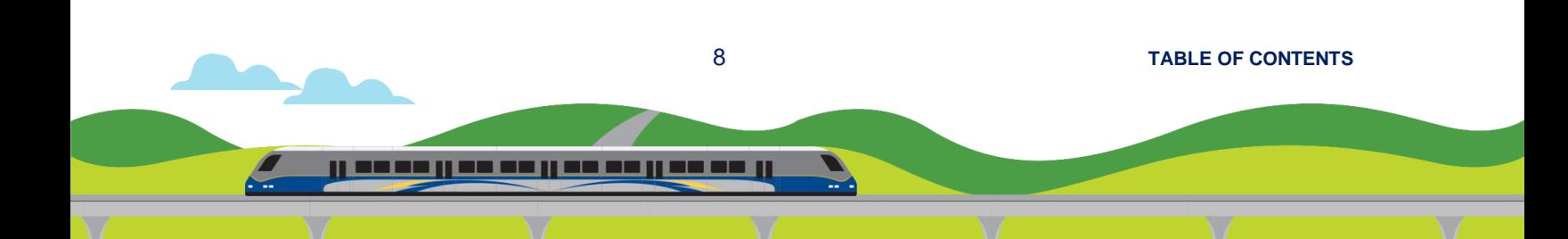

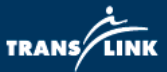

#### <span id="page-9-0"></span>**Logging In As An Existing Supplier**

- 1. If you have an active contract or purchase order with TransLink you will receive an email containing a system generated username and password and can follow the steps above to login.
- 2. If you have an active contract or purchase order but have not received an email containing login information please contact procurement at [procurement@translink.ca](mailto:procurement@translink.ca) and provide the following information:
	- a. Name of company
	- b. Contact information of primary contact listed on purchase order/contract
	- c. A brief description regarding your active purchase order or contract
- 3. Please allow 2 5 business days for TransLink to verify your information and send an email with your account data.

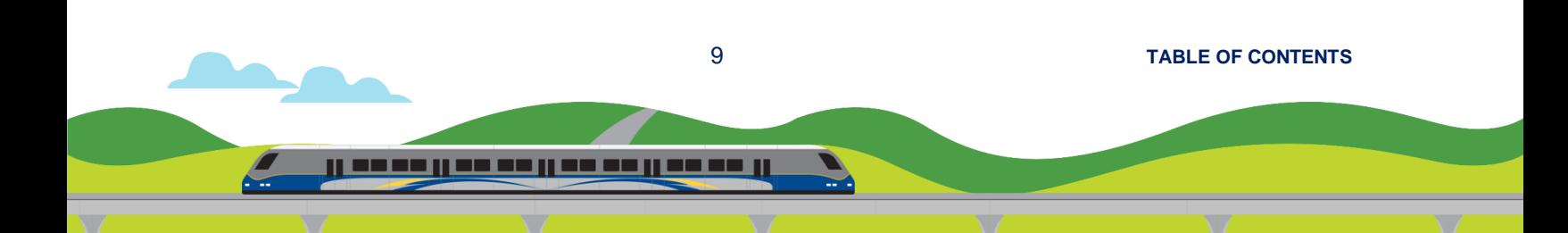

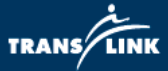

#### <span id="page-10-0"></span>**Forgot Password/Username**

1. Follow the steps for logging in and at login screen click on "Forgot Password"

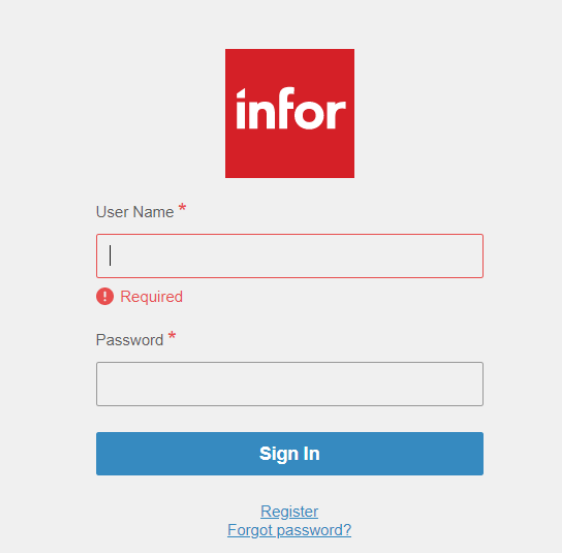

2. Enter username on next screen, click reset and wait for email to be sent with a password reset link.

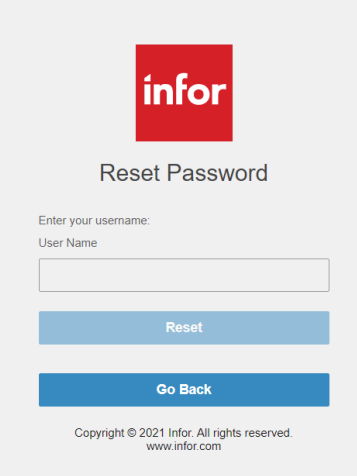

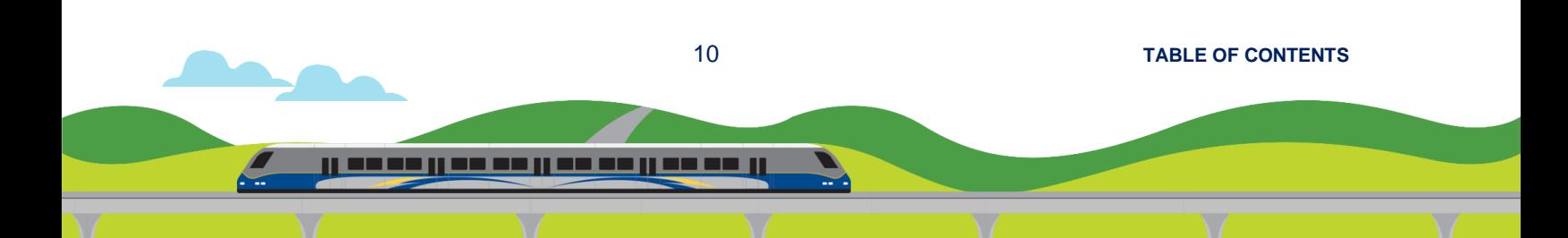

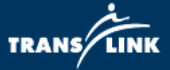

- 3. If you have forgotten your username navigate to the supplier portal and click "Forgot User Name" in the quick links box.
	- a. A box will pop up prompting to enter your email address which will generate an email with your user name.

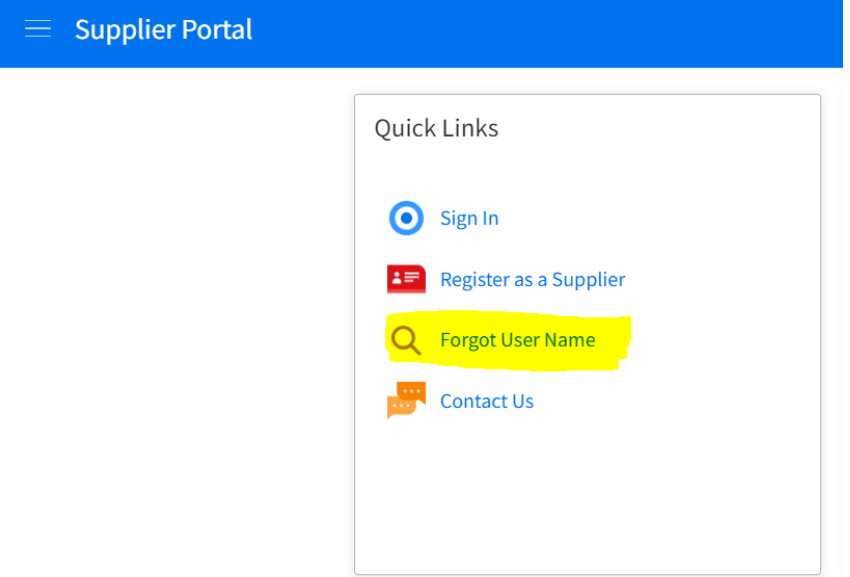

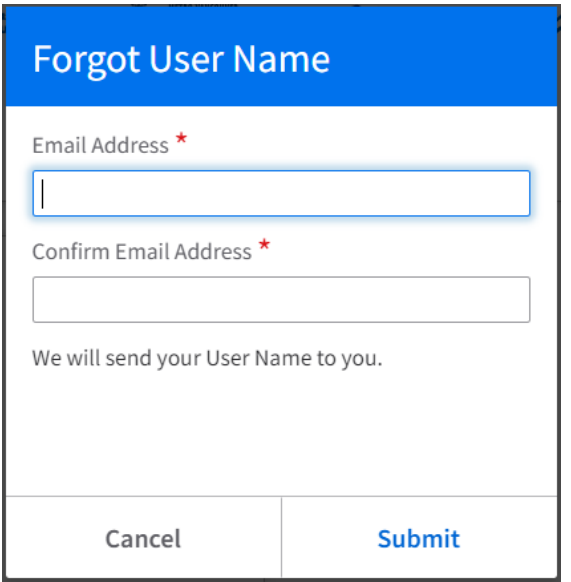

11 **[TABLE OF CONTENTS](#page-1-0)**

<u>il so se il se se il se se il se se il</u>

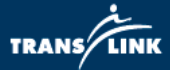

#### <span id="page-12-0"></span>**Changing a Password**

- 1. Click on the three dots at the top left navigation pane and select change password.
- 2. Enter a new password following the password requirements mentioned in the create an account section then click submit.

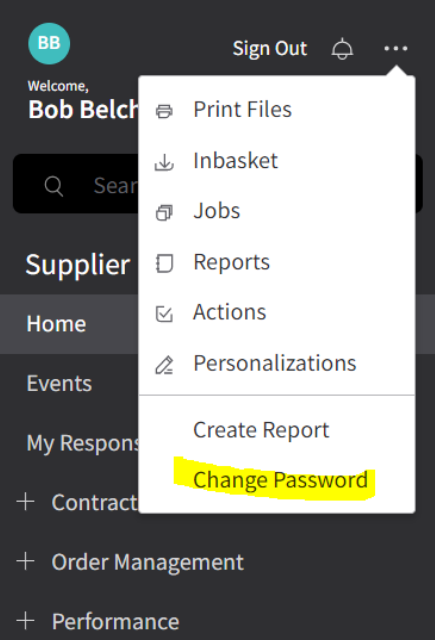

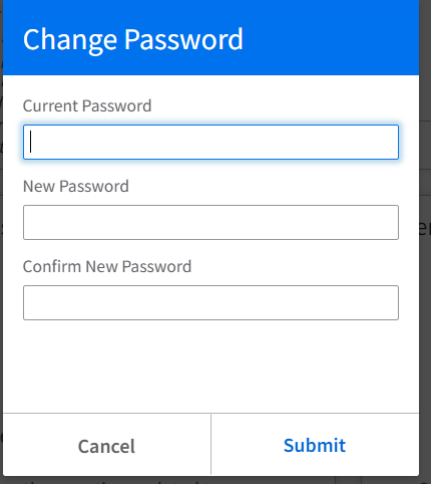

12 **[TABLE OF CONTENTS](#page-1-0)**

il en en lien en lien en lien en l

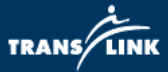

### <span id="page-13-0"></span>**Updating and Adding Contacts**

Only the primary contact person can add or remove additional contacts.

1. Navigate to the "My Account" section in the left navigation bar. (Note: If you cannot see this bar click on the 3 horizontal lines beside the supplier portal title).

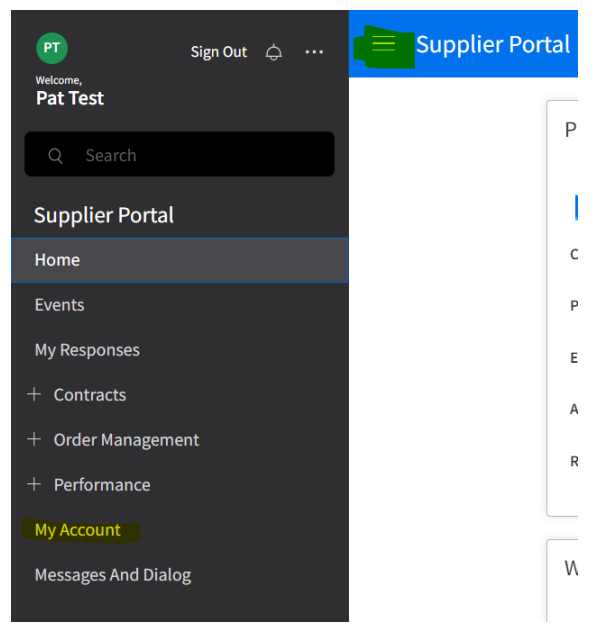

2. Click on the + symbol in the "Contacts" Box

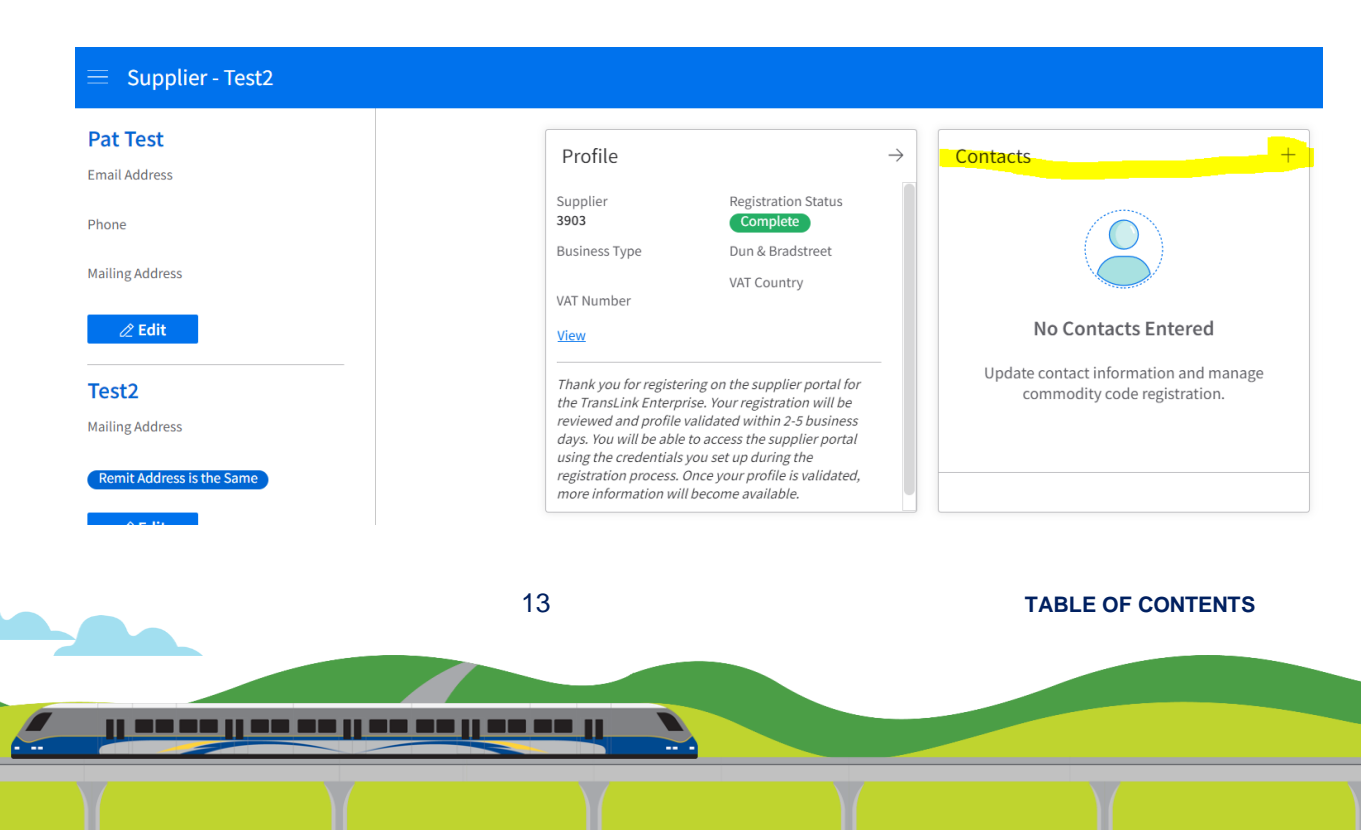

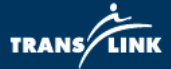

3. Enter the information for additional contacts in the company following the same field and password rules as described in the Create an Account section.

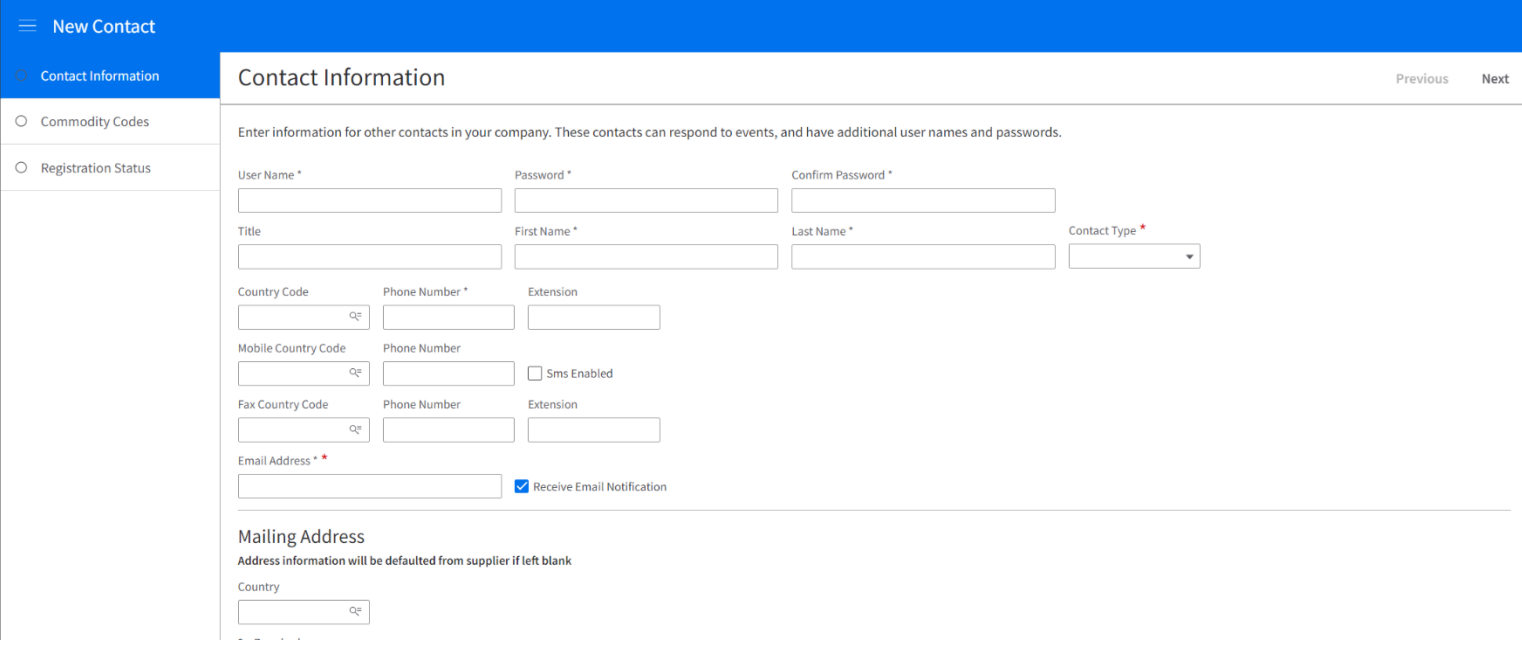

- 4. Click Next to move to the Commodity Code section and enter applicable codes in the same way as described in the Create an Account section.
- 5. Once added new accounts will be visible in the contacts box. They can be deleted by clicking the trash bin icon or edited by double clicking on the name.

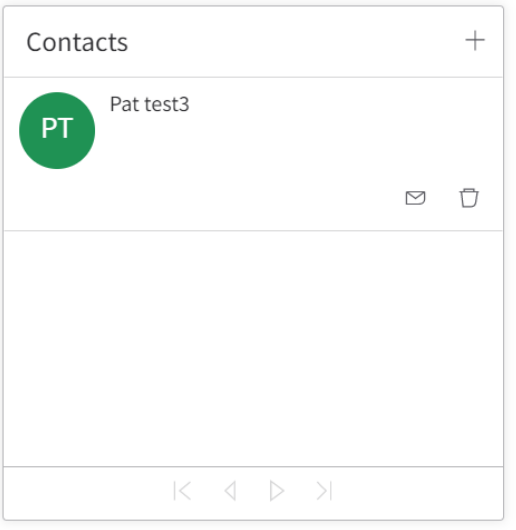

14 **[TABLE OF CONTENTS](#page-1-0)**

ji wa wa ji wa wa ji wa wa ji wa wa ji

TRANS/LI

#### <span id="page-15-0"></span>**Profile Maintenance**

- 6. To update your profile or company information Navigate to the "My Account" section in the left navigation bar. (Note: If you cannot see this bar click on the 3 horizontal lines beside the supplier portal title).
- 7. To update your profile, click on the first edit button (around the red box) make any changes required then click the Save and Close button.
- 8. To update company information such as Name or Mailing Address, click the second edit button (around the blur box) make any changes required then click the Save and Close button.

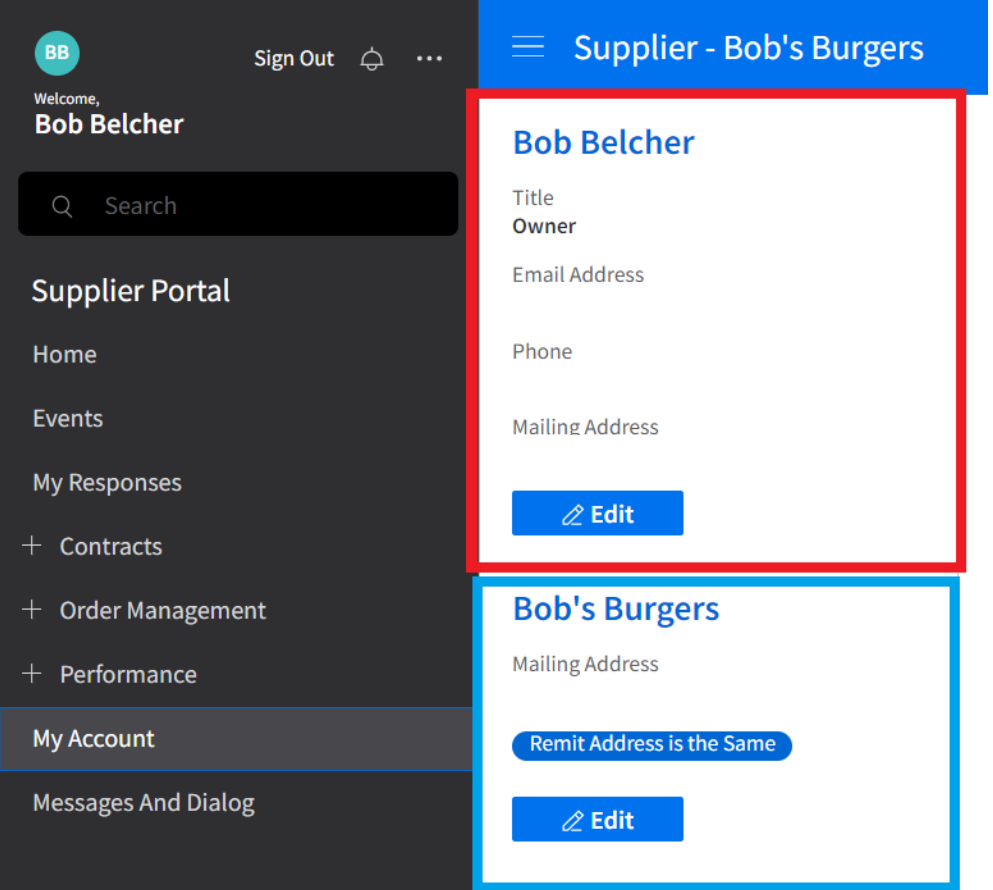

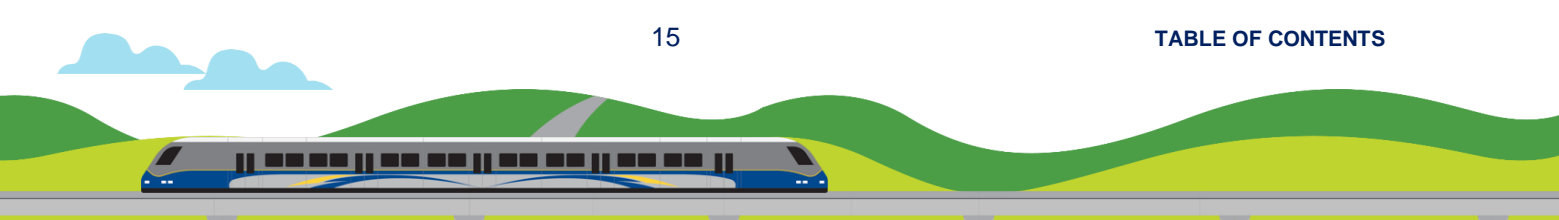

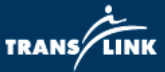

### <span id="page-16-0"></span>**Acknowledging Purchase Orders**

All contacts in the supplier profile can view and acknowledge Purchase Orders and **Contracts** 

- 1. Navigate to the "Order Management" click the + sign and then "Acknowledge Orders" section in the left navigation bar. (Note: If you cannot see this bar, click on the 3 horizontal lines beside the supplier portal title).
- 2. Purchase Orders that have not been acknowledged by the Supplier will appear. Select the order to acknowledge then click "Create Acknowledgements"

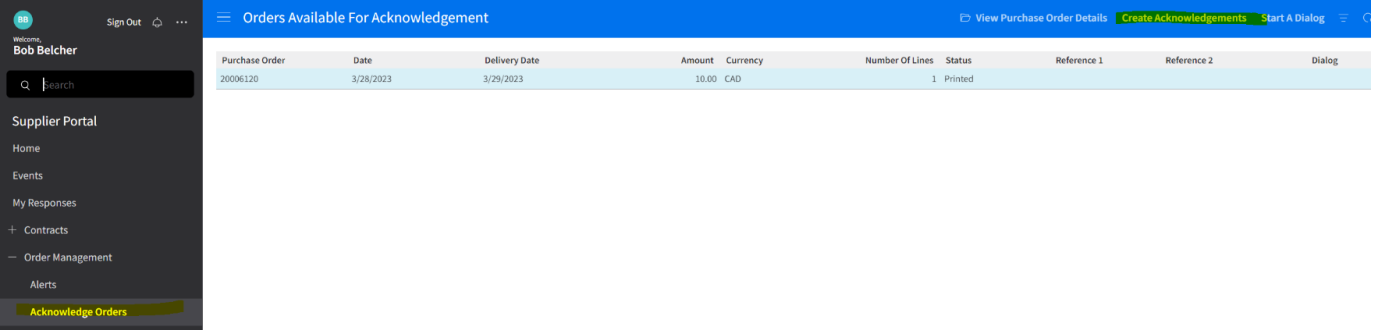

3. Purchase Order terms and conditions can be found in the Comments tab, click on the paperclip icon to download any additional documents.

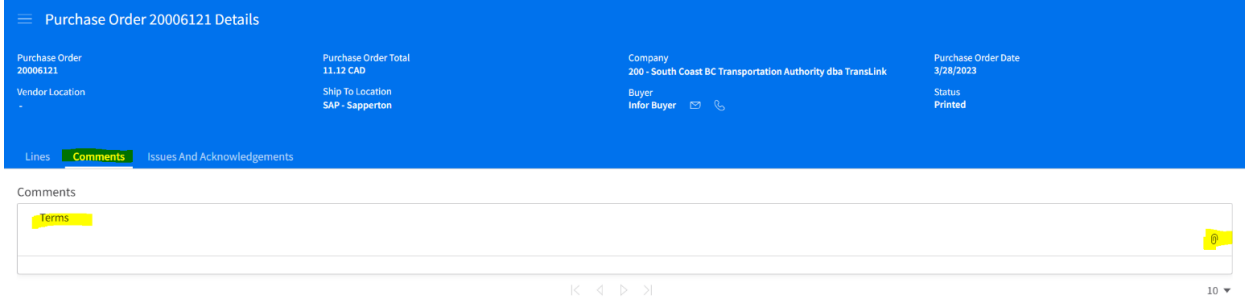

4. Once terms are reviewed click "Finish Acknowledgements" to complete the task.

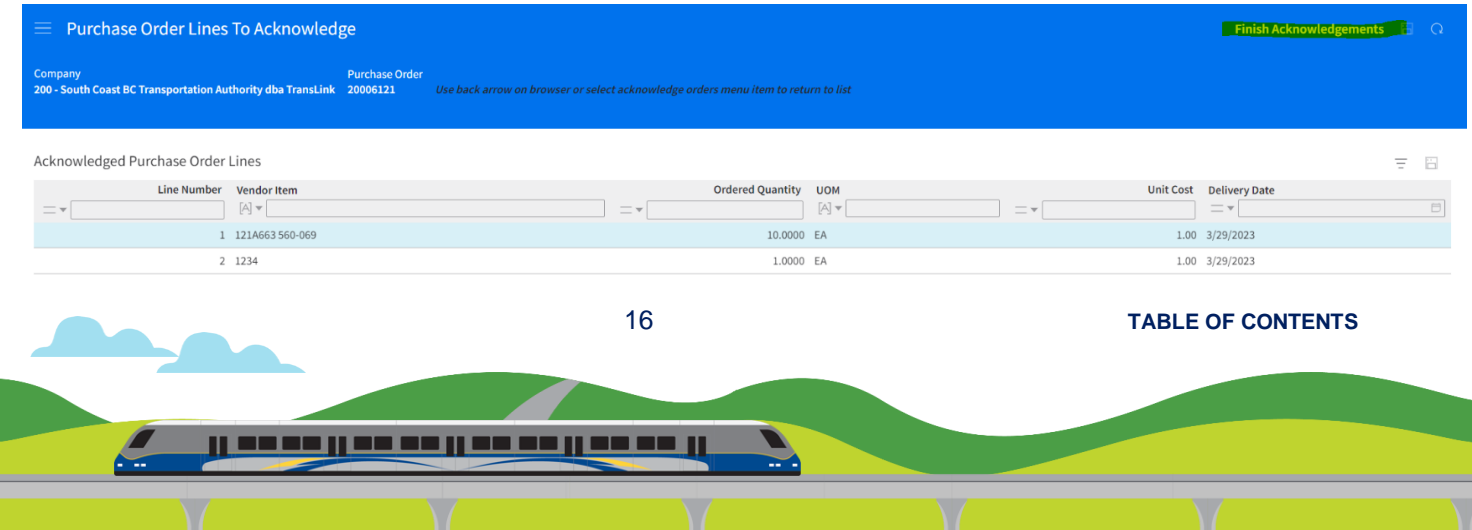

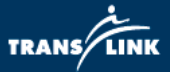

#### <span id="page-17-0"></span>**Viewing Purchase Orders**

All contacts in the supplier profile can view and acknowledge Purchase Orders and **Contracts** 

1. To view a Purchase Order, navigate to the "Order Management" click the + then "Orders" section in the left navigation bar. (Note: If you cannot see this bar click on the 3 horizontal lines beside the supplier portal title).

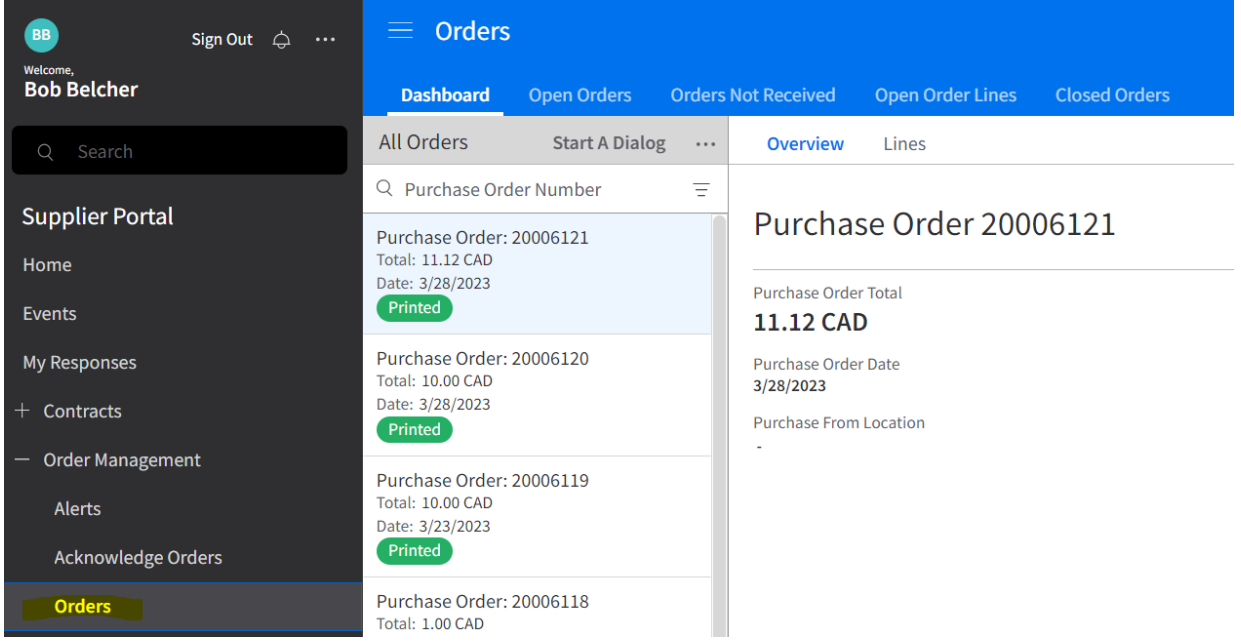

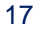

17 **[TABLE OF CONTENTS](#page-1-0)**

ji wa wa ji wa wa ji wa wa ji wa wa ji

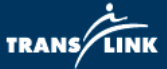

- 2. Purchase orders can be previewed from the Dashboard tab by clicking on them once and the corresponding overview and line details will populate to the right.
	- a. To open a purchase order double click on it to see relevant information about lines, delivery dates, and costs.

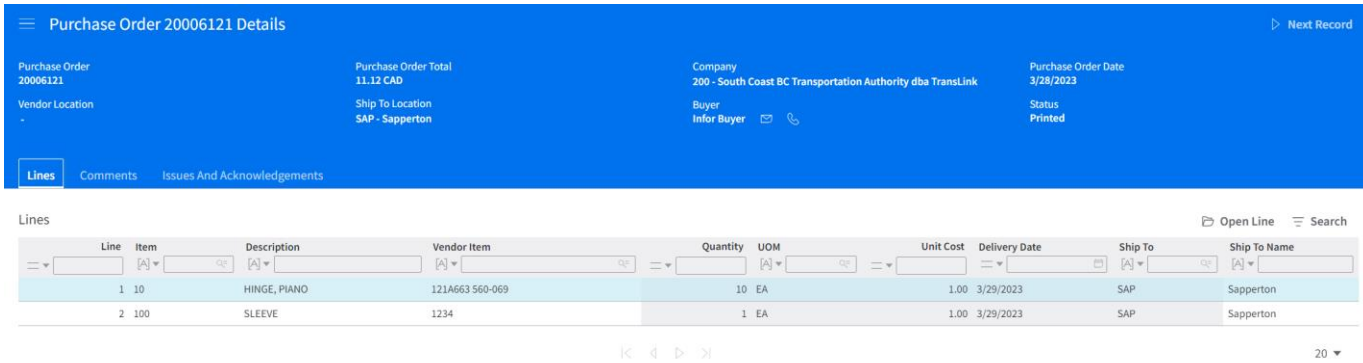

- 3. Purchase orders can be searched by order number or keyword in the search box at the top as well from the Dashboard tab.
- 4. Additional tabs across the top can be used to filter by order status and includes search and order download functions.

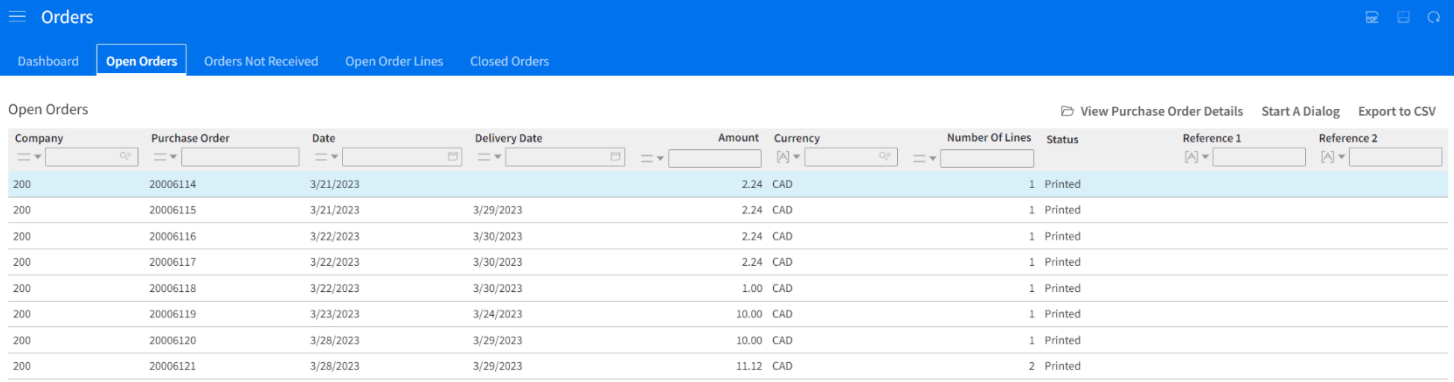

18 **[TABLE OF CONTENTS](#page-1-0)**

<u>il se se il se se il se se il se se il</u>

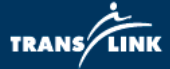

5. The "Start a Dialog" button can be used to send the TransLink contact listed on the purchase order a message regarding a purchase order.

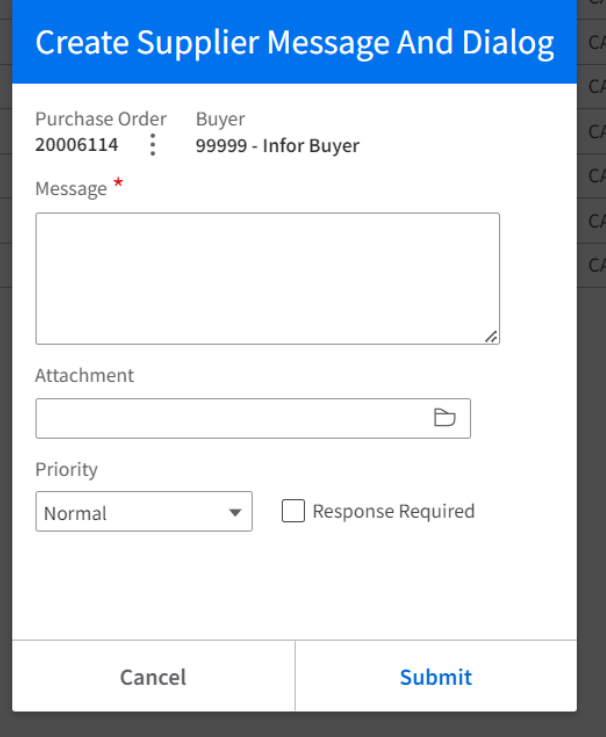

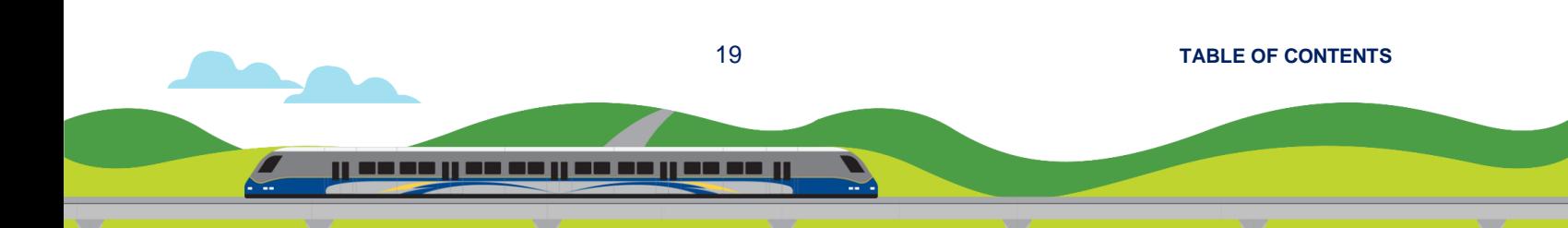

TRANS/LI

#### <span id="page-20-0"></span>**Viewing Contracts**

- 1. To view a contract, navigate to the "Contracts" click the + sign and then click " My Contracts" section in the left navigation bar or the "All contracts for My Supplier" to view all contracts if there are contracts assigned to multiple contacts within the company. (Note: If you cannot see this bar click on the 3 horizontal lines beside the supplier portal title).
	- a. You can single click on a contract to select it and then click on one of the options in the top right to view details, print, or start a dialog regarding that contract.

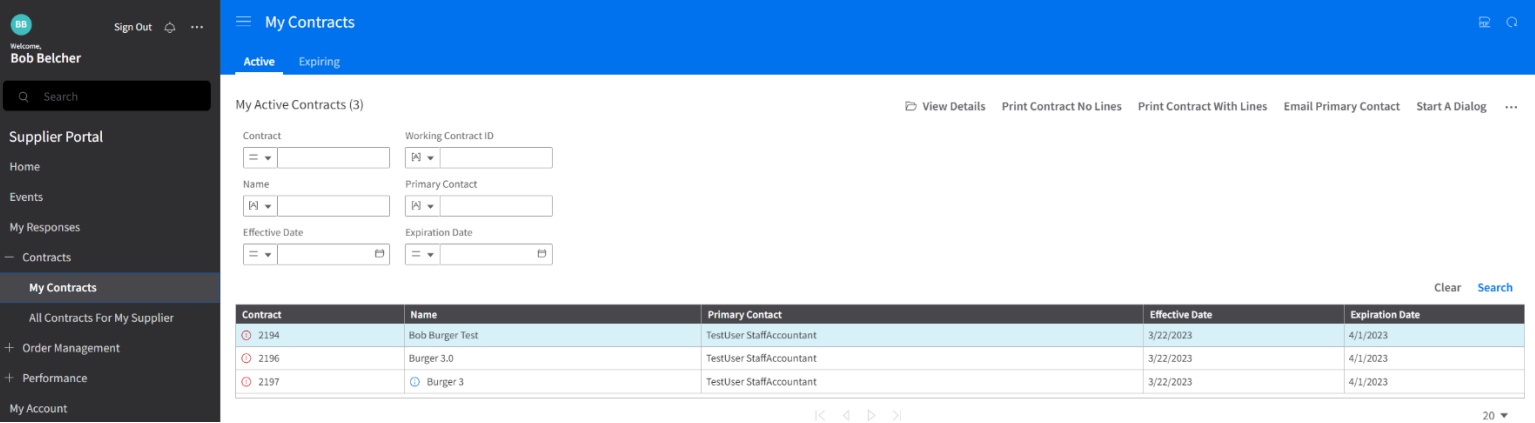

2. Double click a contract to expand into the details view and view the terms and conditions, lines, and contacts tabs. You can also print the contract by clicking on the corresponding buttons in the top right.

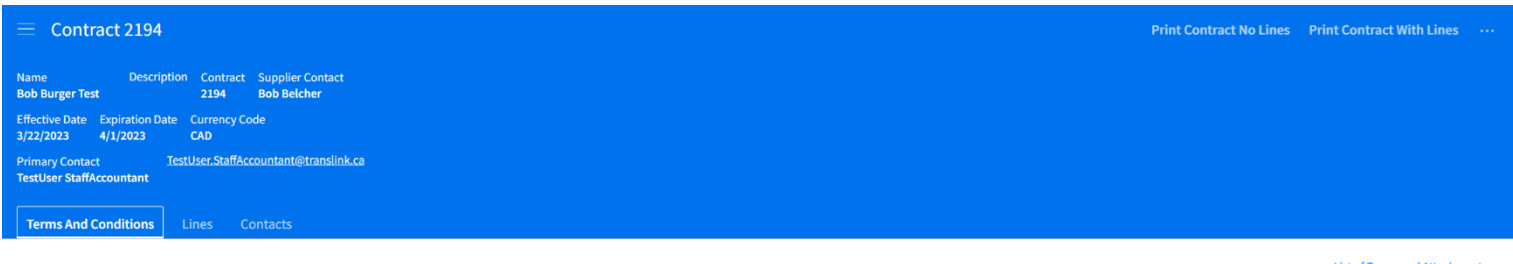

#### **Terms and Conditions**

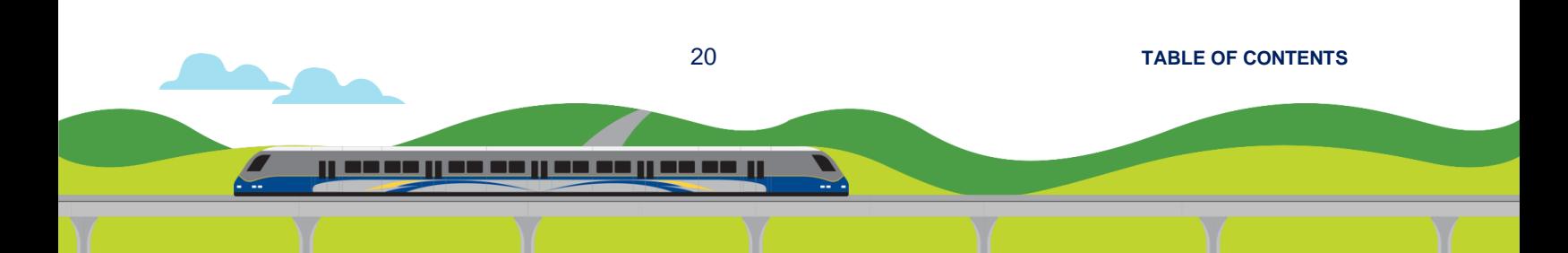

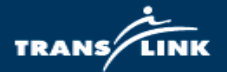

#### **Appendix 1 – Commodity Codes in FSM**

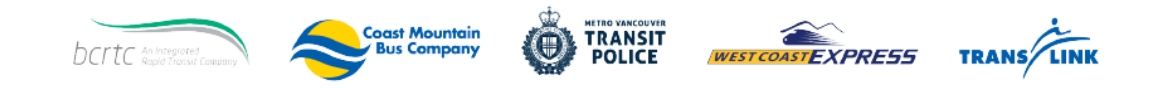

## <span id="page-21-0"></span>**Commodity Code in FSM**

version: April 3, 2023

**TLSS Category Team** 

Fleet Team: 25, 78 Technology Team: 43, 81 Construction & Major Project Team: 33, 88, 22, 30, 72 P&T, Energy Team: 80, 15 MRO & Facilities Team: 26, 28, 95, 90

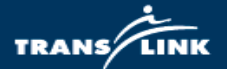

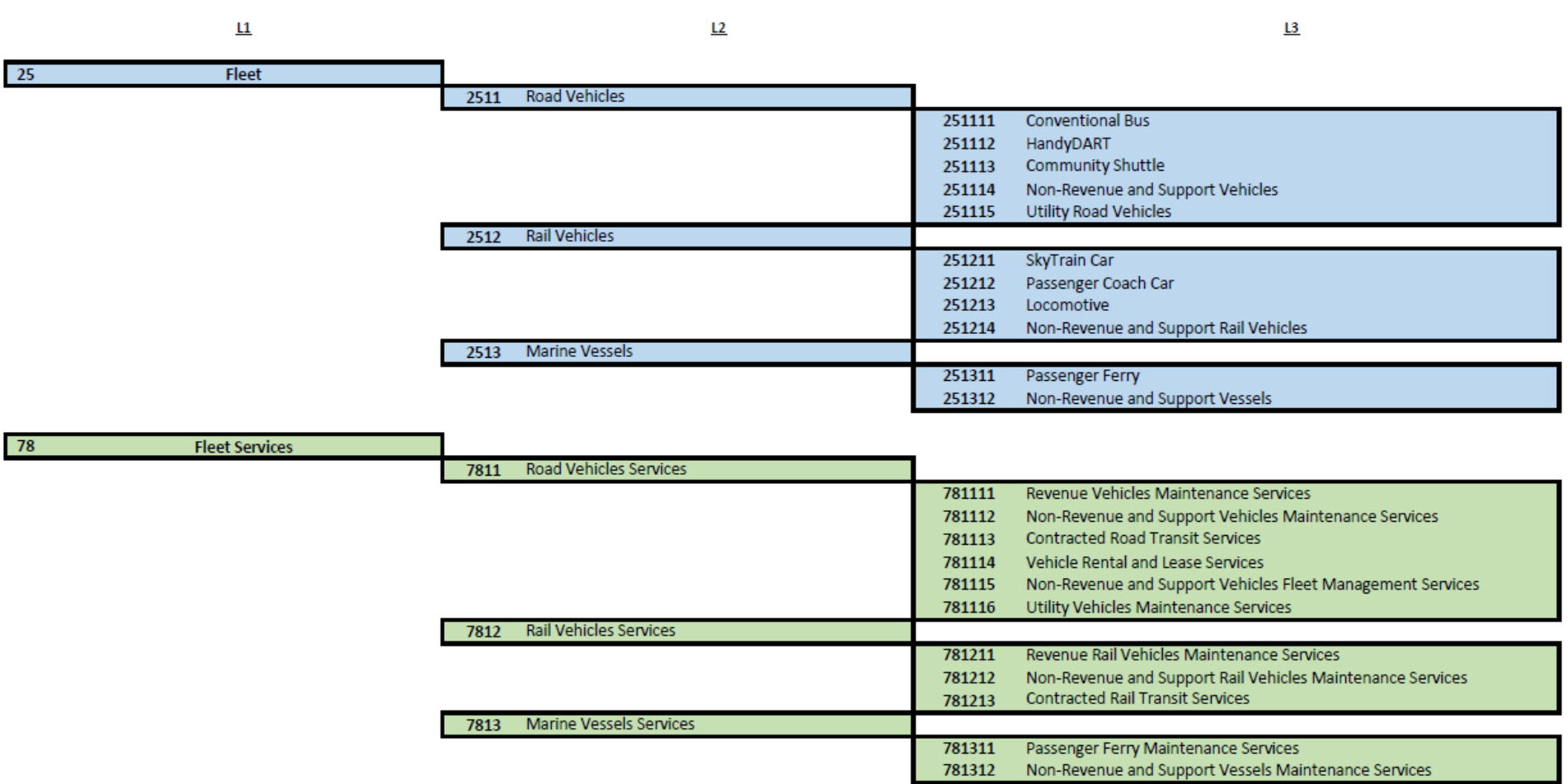

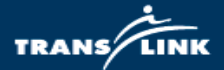

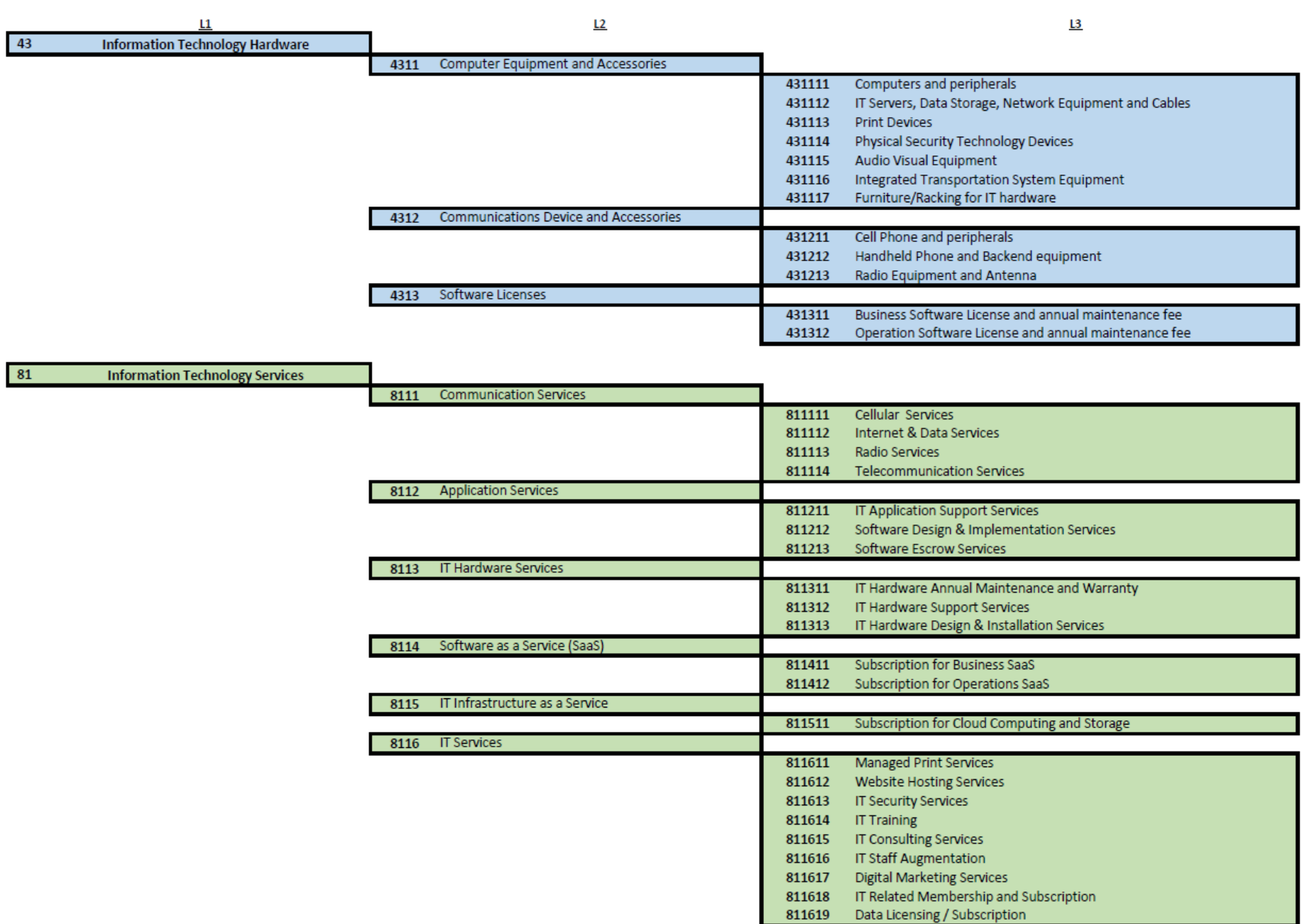

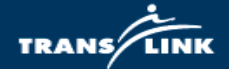

 $L1$ 

 $L2$ 

 $\mathbf{L3}$ 

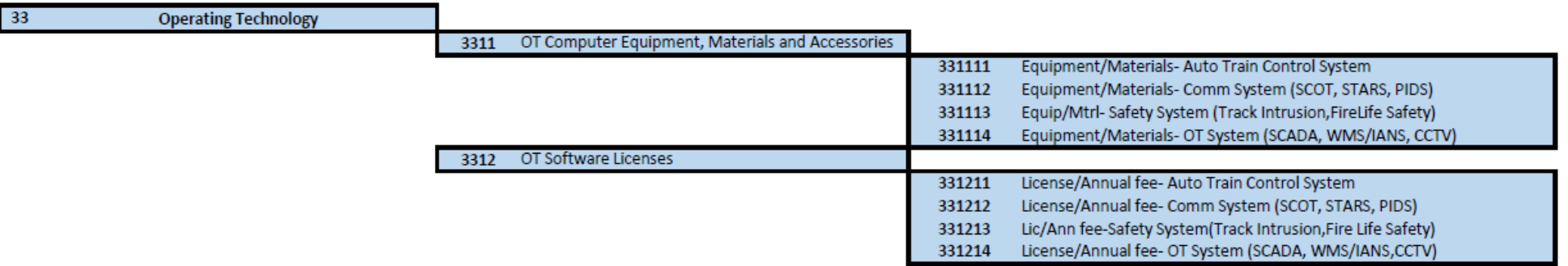

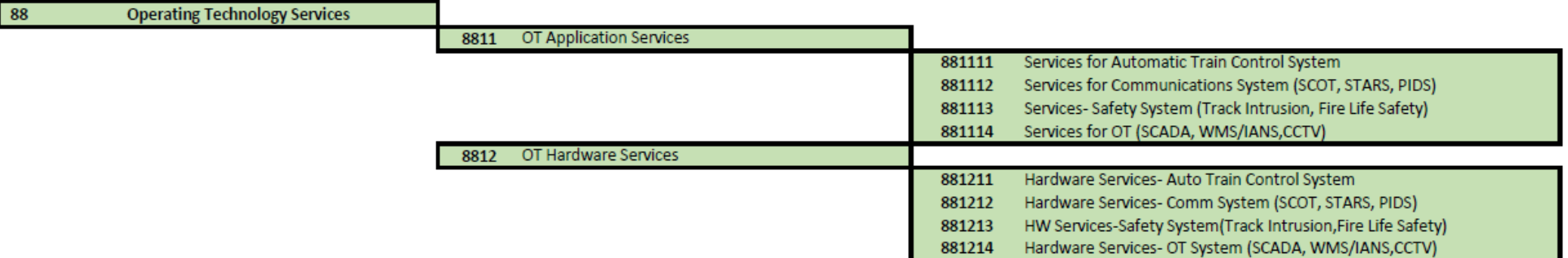

 $\overline{\phantom{a}}$ 

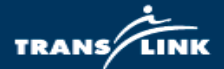

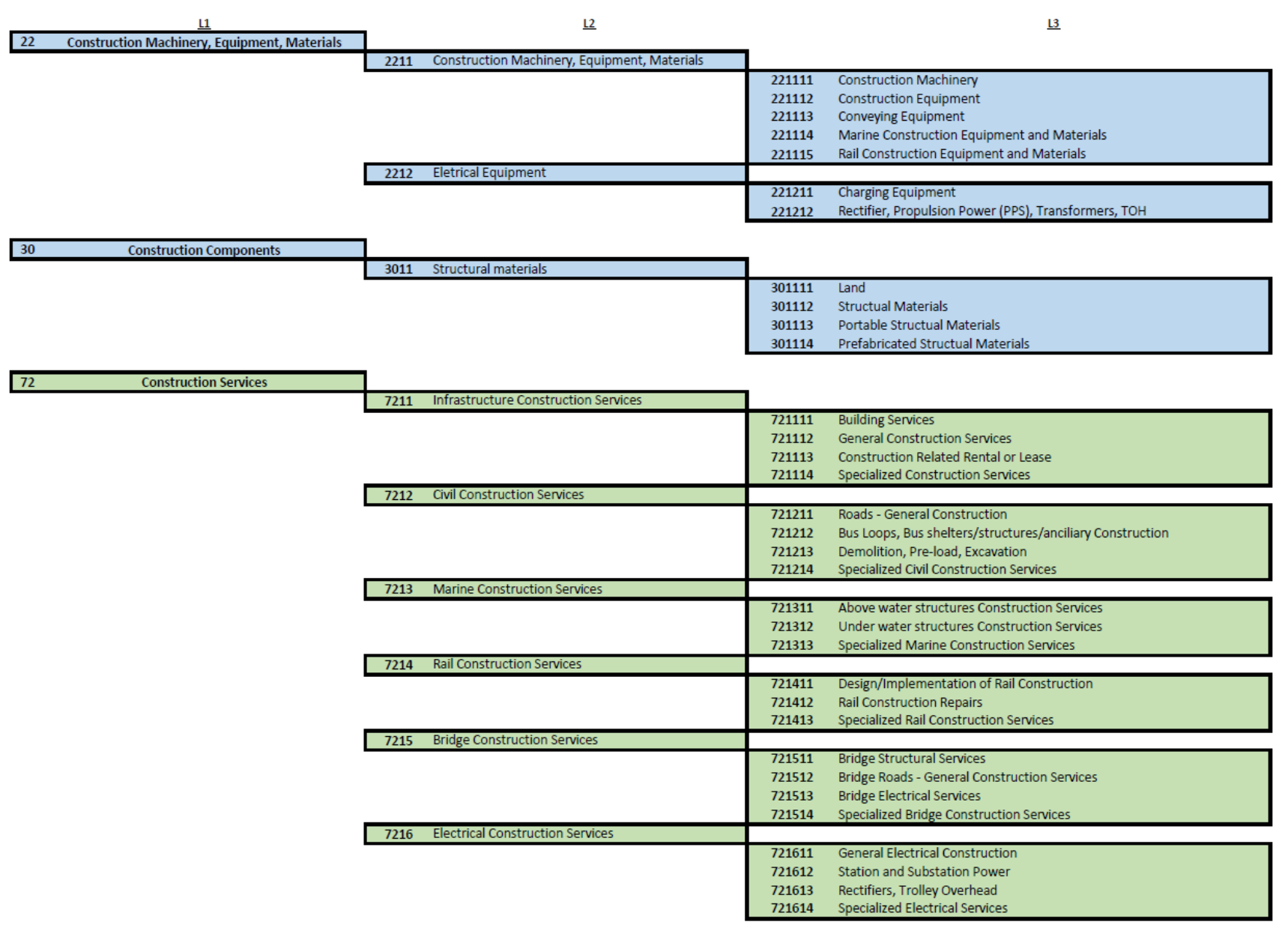

 $80$ 

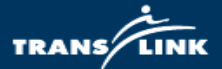

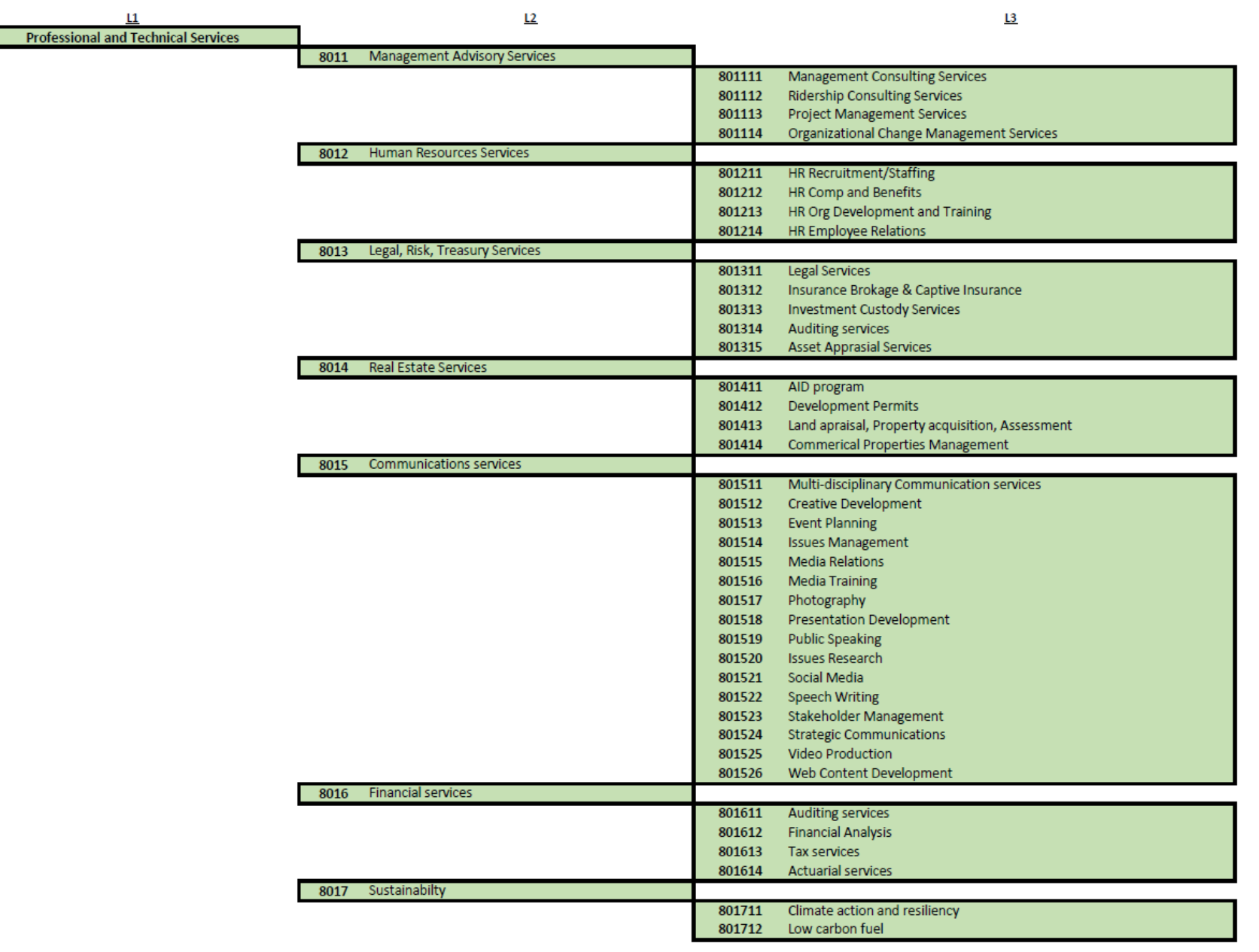

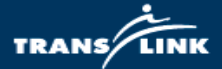

 $\mathbf{u}$ 

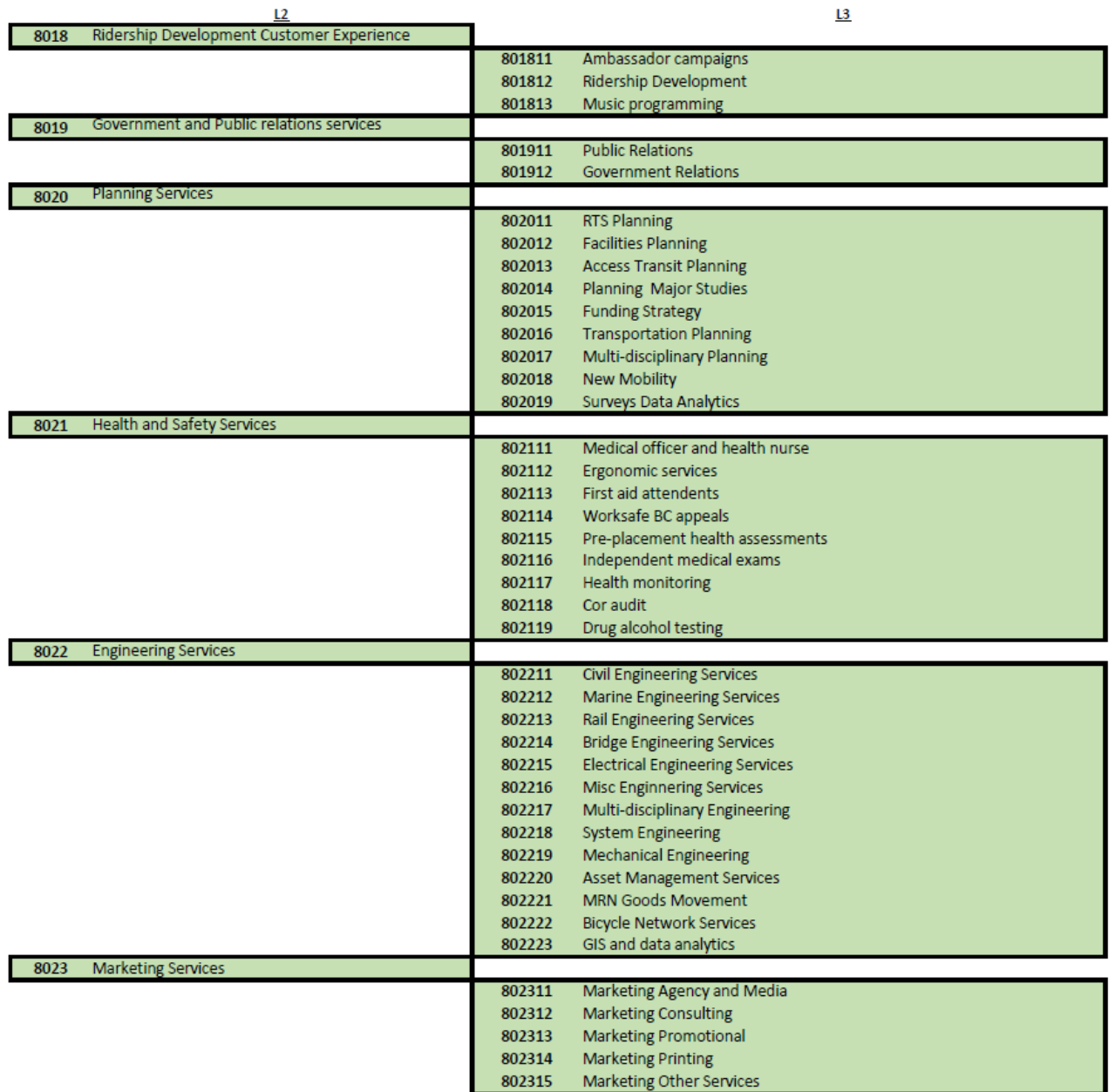

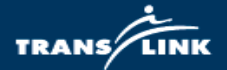

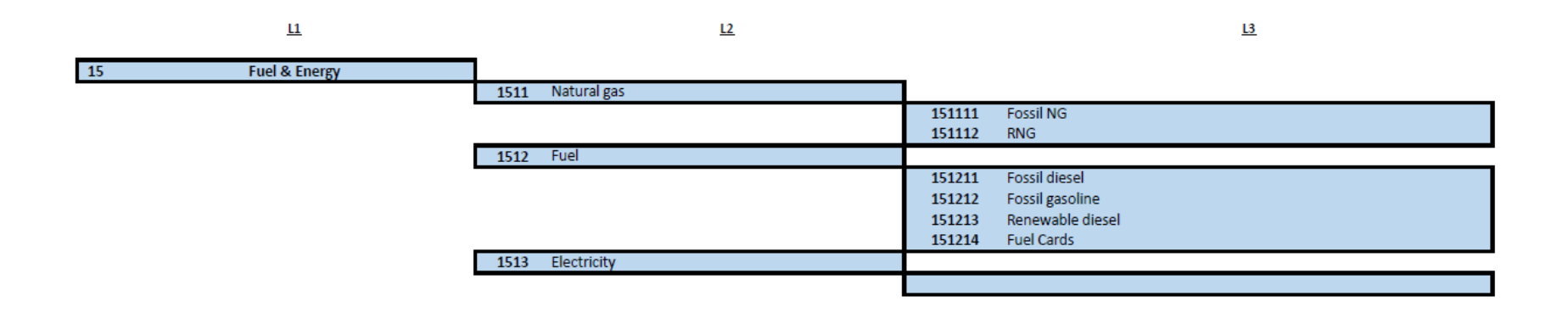

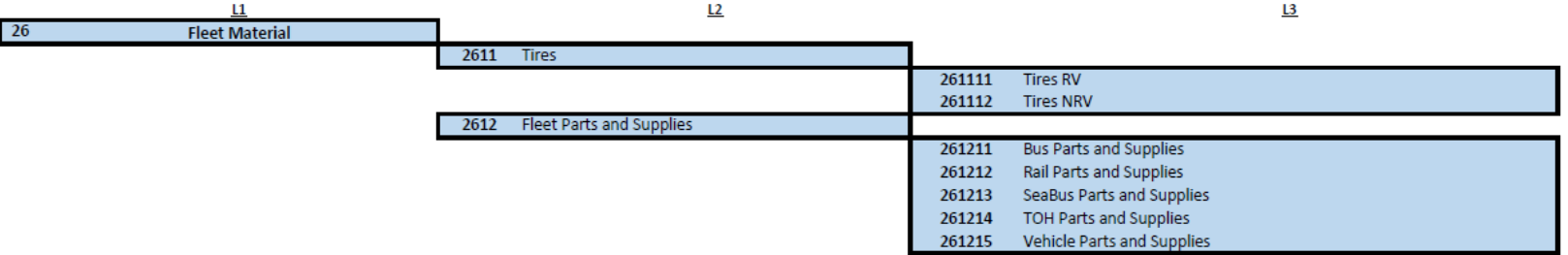

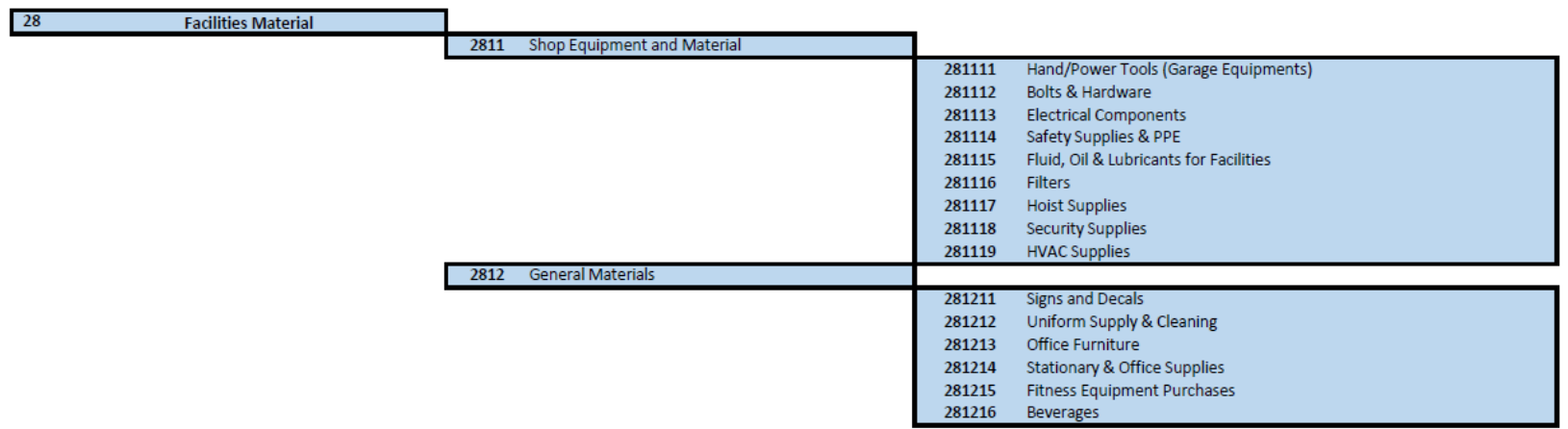

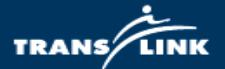

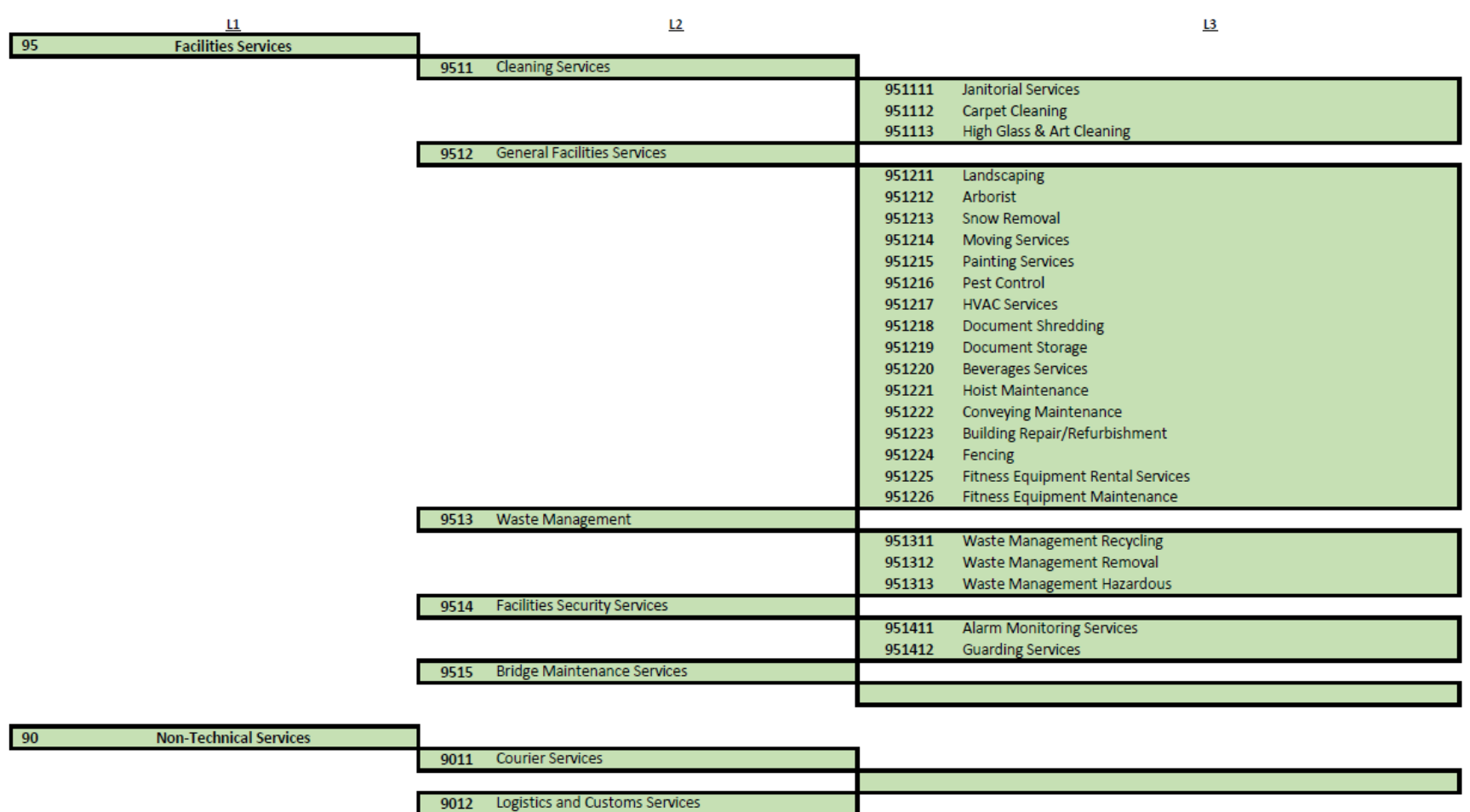

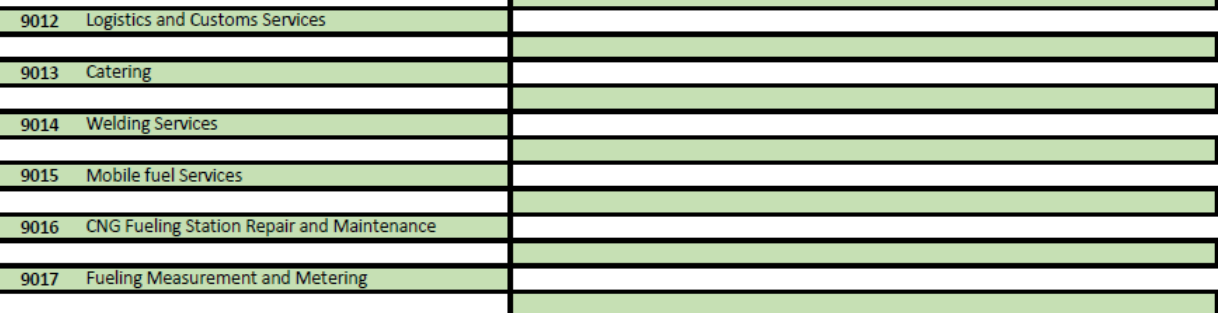